## **Creating your Mercy Enrollment and Tuition Management Login**

## **IMPORTANT: Before you begin**

• Each parent must have a unique e-mail address. If you share an e-mail address with your spouse/partner, please contact us for help updating your record at: [helpdesk@mhsmi.org](mailto:helpdesk@mhsmi.org)

## **Step 1. Accept the invitation**

When your account is ready, you will receive an e-mail entitled "Connect to Mercy High School" from **mhsmi@myschoolapp.com** inviting you to connect to Mercy High School using your e-mail address as your username.

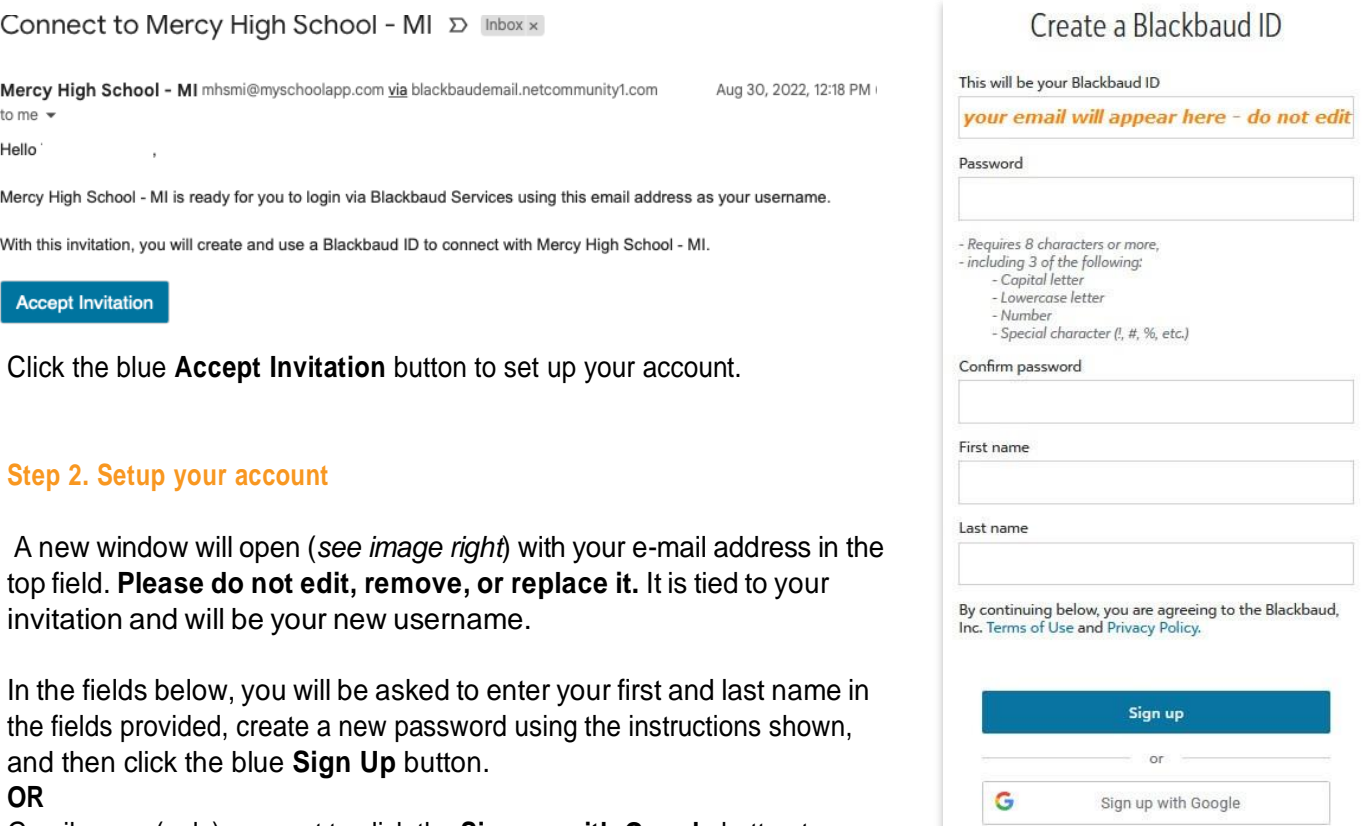

Gmail users (only) may opt to click the **Sign up with Google** button to use their Google account password.

## **Step 3. Confirm your e-mail address**

You will then receive an e-mail from Blackbaud\*, asking you to confirm your e-mail address. Click the blue **Confirm E-mail** button. *NOTE: Depending on the amount of site traffic, this may take a few minutes. Thank you for your patience.*

Already have an account? Sign in Need help?

\*If you chose the "Sign up with Google" option in Step 2, you will not receive a confirmation e-mail.